# 島根いきいき広場

県民活動応援サイト

操作マニュアル

~NPO法人団体登録編~

#### 島根いきいき広場の活用

島根いきいき広場(以下本サイト)は NPO・ボランティア活動を行っている個人・団体等の支援、 NPO・ボランティア活動に興味がある個人・団体等の活動へのきっかけづくり、NPO・ボランティア 活動に参加や支援を行いたい個人・団体等の支援を行います。

本サイトを利用して情報発信を希望するボランティア団体又は NPO 法人の方は団体登録を行ってく ださい。

団体の登録方法は以下の操作マニュアルをお読みください。

- 操作マニュアル ~NPO 法人団体登録編~
- 操作マニュアル ~NPO法人以外の団体登録編~

本サイトへのアクセス

ホームページ URL

[https://www.shimane-ikiiki.jp](https://www.shimane-ikiiki.jp/)

※検索サイトからは「島根いきいき広場」で検索してください。

#### 本サイトに登録できる団体

活動地域、所在地、連絡先などの住所が島根県内と認められる NPO 法人又はボランティア団体

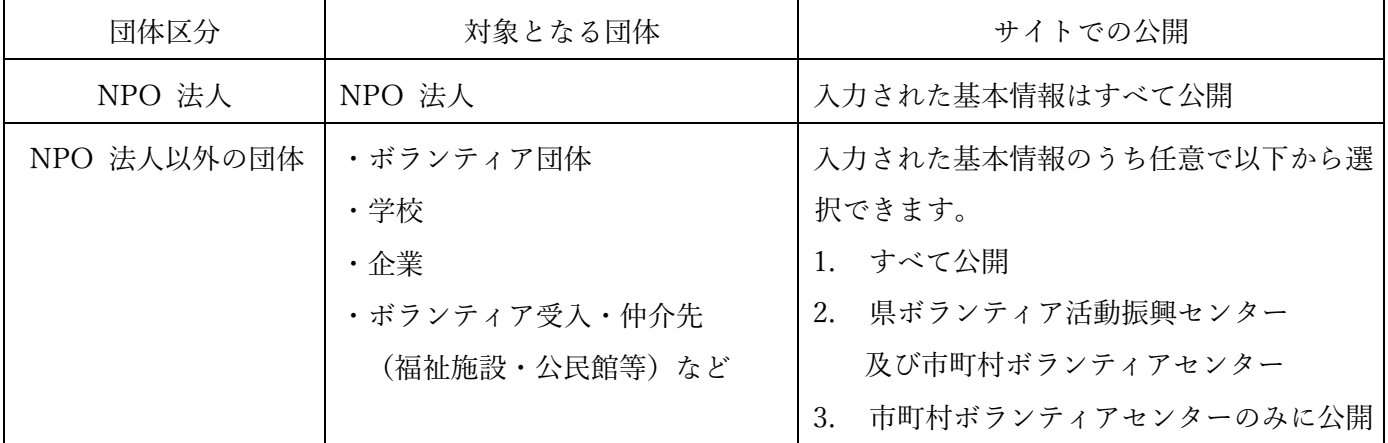

## 団体登録後に利用できる機能

- ⚫ イベント・講座情報の入力・サイトへの掲載
- ⚫ ボランティア情報の入力・サイトへの掲載
- 団体の基本情報の更新・サイトへの掲載

CANPAN連携について

日本財団が提供する公益事業のコミュニティサイト「CANPAN(http://fields.canpan.info/)」との連 携できるようになりました。

CANPAN の ID を本サイトに登録していただいくと、本サイトで団体情報を自動更新します。 自動更新は夜間作業になりますので、翌日反映します。

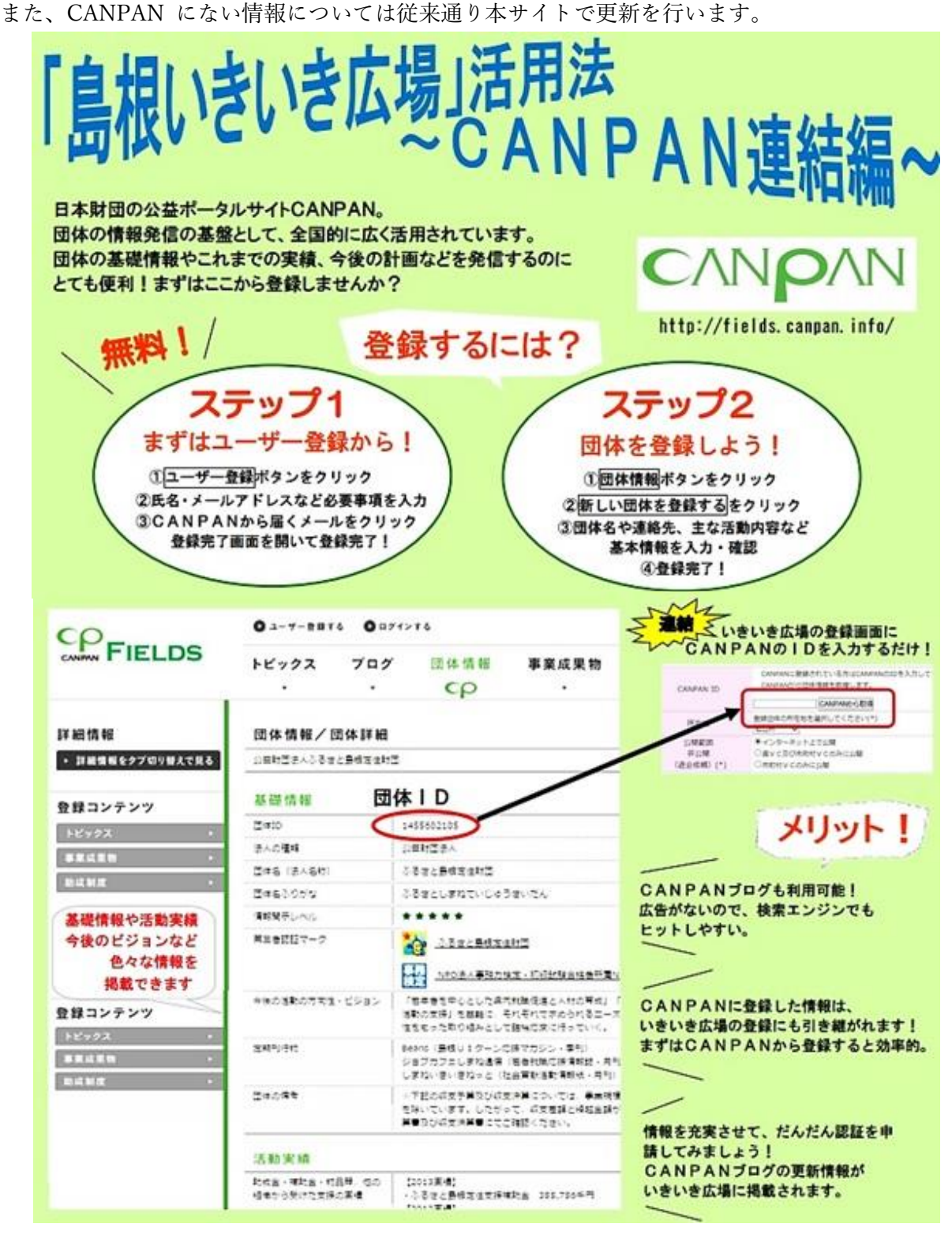

2

### 新規団体登録までの流れ

※個人の方は団体登録できません。

1 トップ画面の『各登録/お申込み』をクリックします。

クリックすると『各登録/お申込み』 のメニューが表示されます。 『各登録/お申込み』 のメニュー内の『新規団体』をクリックします。

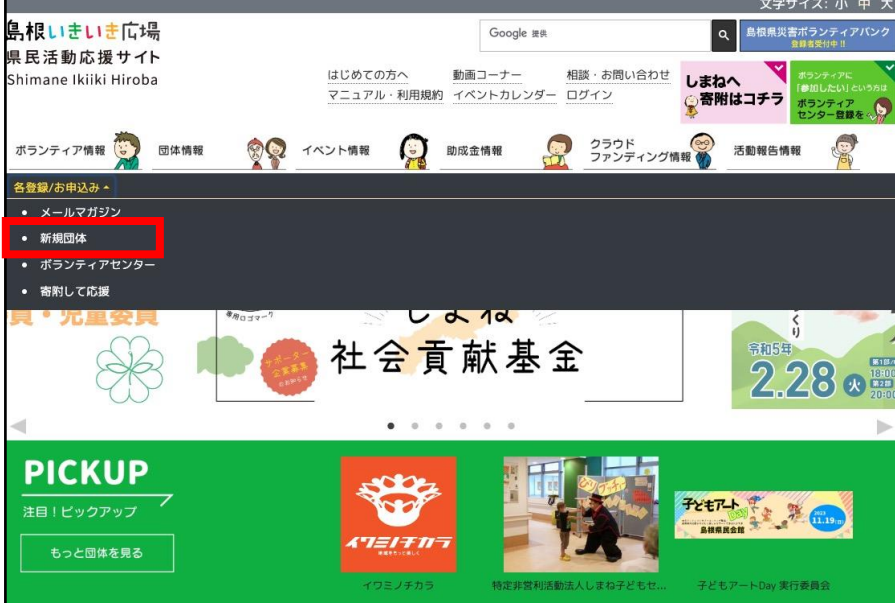

2 「新規団体登録について」画面の『新規団体登録をする』ボタンをクリックします。

クリックすると「団体登録用ユーザ発行」画面が表示されます。 ※必ず利用規約をお読みください。

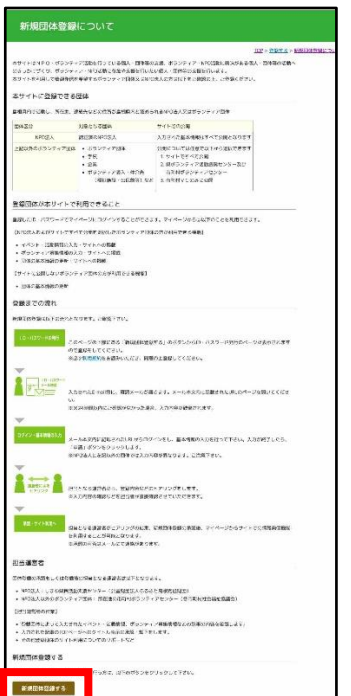

3 各入力項目を入力後『登録』ボタンをクリックします。

登録に成功すると「団体登録申込み完了」画面が表示されます。 また、入力されたメールアドレスにユーザ登録申請のお知らせを送信されます。

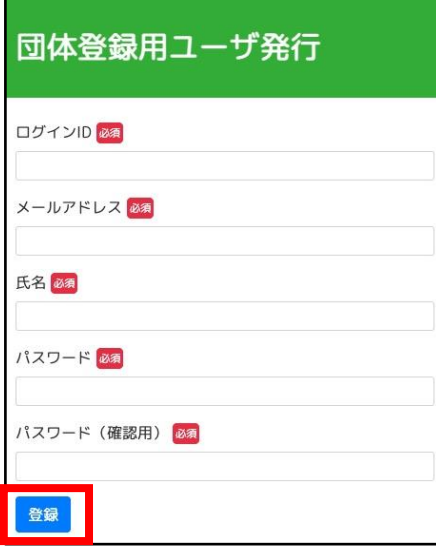

《入力項目》

- ・ログイン ID
- ・メールアドレス
- ・氏名
- ・パスワード
- ・パスワード(確認用)
- 4 ユーザ登録申請のお知らせのメール本文にある URL にアクセスします。 アクセスすると本サイトへログインし「マイページ」画面が表示されます。
- 5 『NPO 法人団体情報登録』のリンクをクリックします。

クリックすると「NPO 法人団体情報登録」画面 が表示されます。

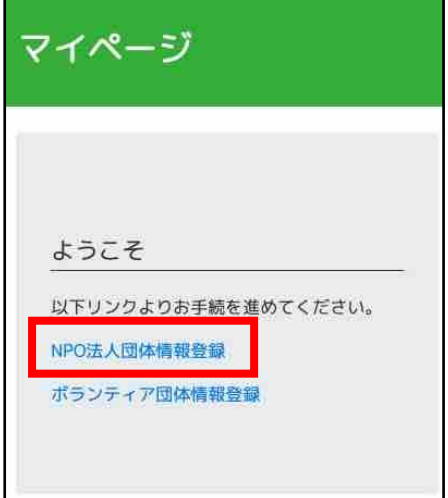

- 6 各入力項目を入力後『登録』ボタンをクリックします。 クリックすると「NPO 法人団体情報詳細」画面 が表示されます。 ※登録ボタンは画面の下部に設置しています。
	- 6.1 CANPAN 連携情報

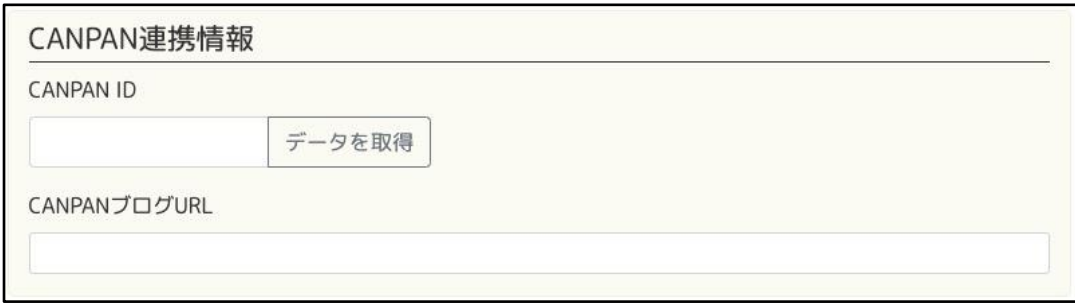

《入力項目》

・CANPAN ID

・CANPAN ブログ URL

※『CANPAN ID』を入力後『データを取得』ボタンをクリックすると CANPAN に登録 されている情報を取得します。

6.2 基本情報

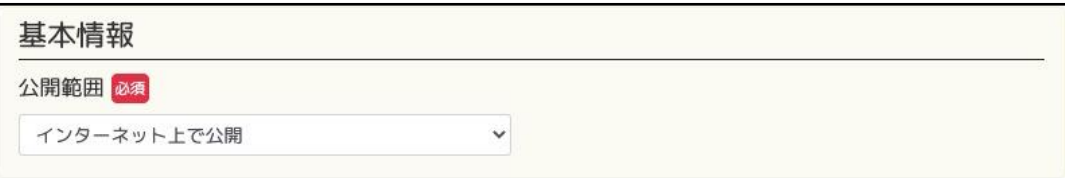

《入力項目》

・公開範囲

[選択肢]

\* インターネット上で公開

→ 登録された情報は全ての方へ公開されます。

- \* 県 VC 及び市町村 VC のみに公開
	- → 登録された情報はボランティアセンターにのみ公開されます。
- \* 市町村 VC のみに公開
	- → 登録された情報は市町村ボランティアセンターにのみ公開されます。
- \* 非公開

→ 登録された情報は公開されません。

※登録された情報はイベント情報、ボランティア情報を含みます。

## 6.3 団体情報

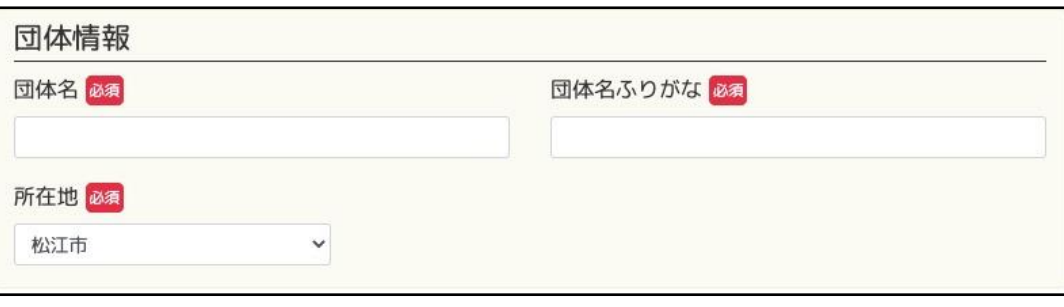

- 《入力項目》
- ・団体名
- ・団体名ふりがな
- ・所在地
- 6.4 代表者情報

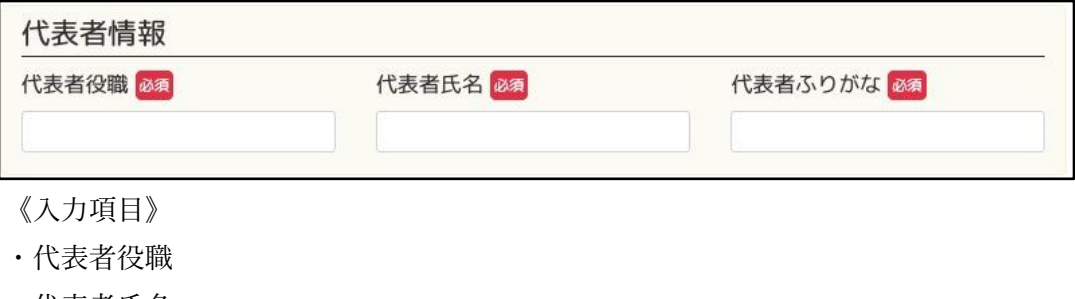

- ・代表者氏名 ・代表者ふりがな
- 6.5 事務局情報

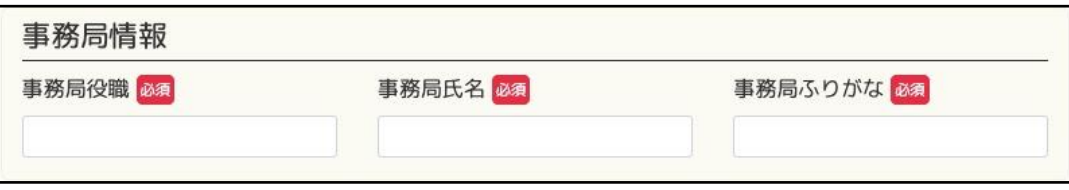

《入力項目》

- ・事務局役職
- ・事務局氏名
- ・事務局ふりがな

#### 6.6 所在地情報

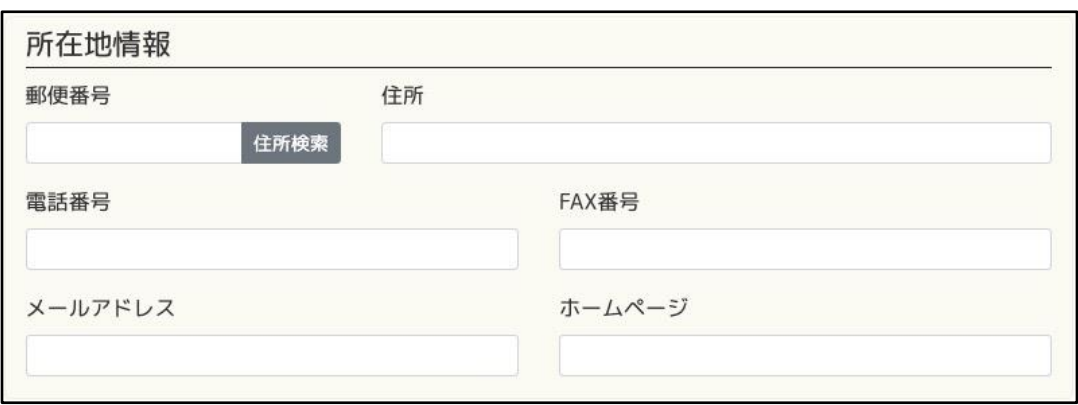

- 《入力項目》
- ・郵便番号

※『郵便番号』を入力後『住所検索』ボタンをクリックすると郵便番号に該当する住所を 『住所』にセットします。

- ・住所
- ・FAX 番号
- ・メールアドレス
- ・ホームページ
- 6.7 定款上の活動分野

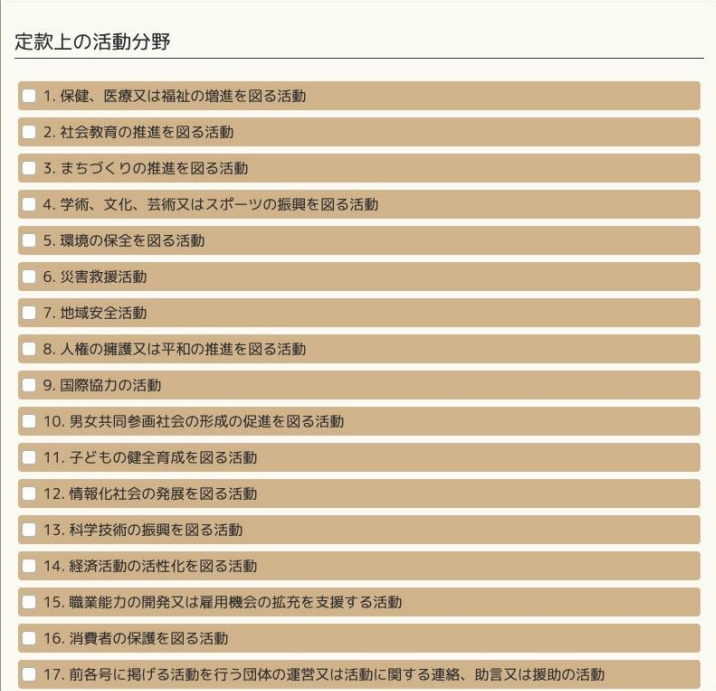

《入力項目》

・ 複数選択可能です。

6.8 活動分野

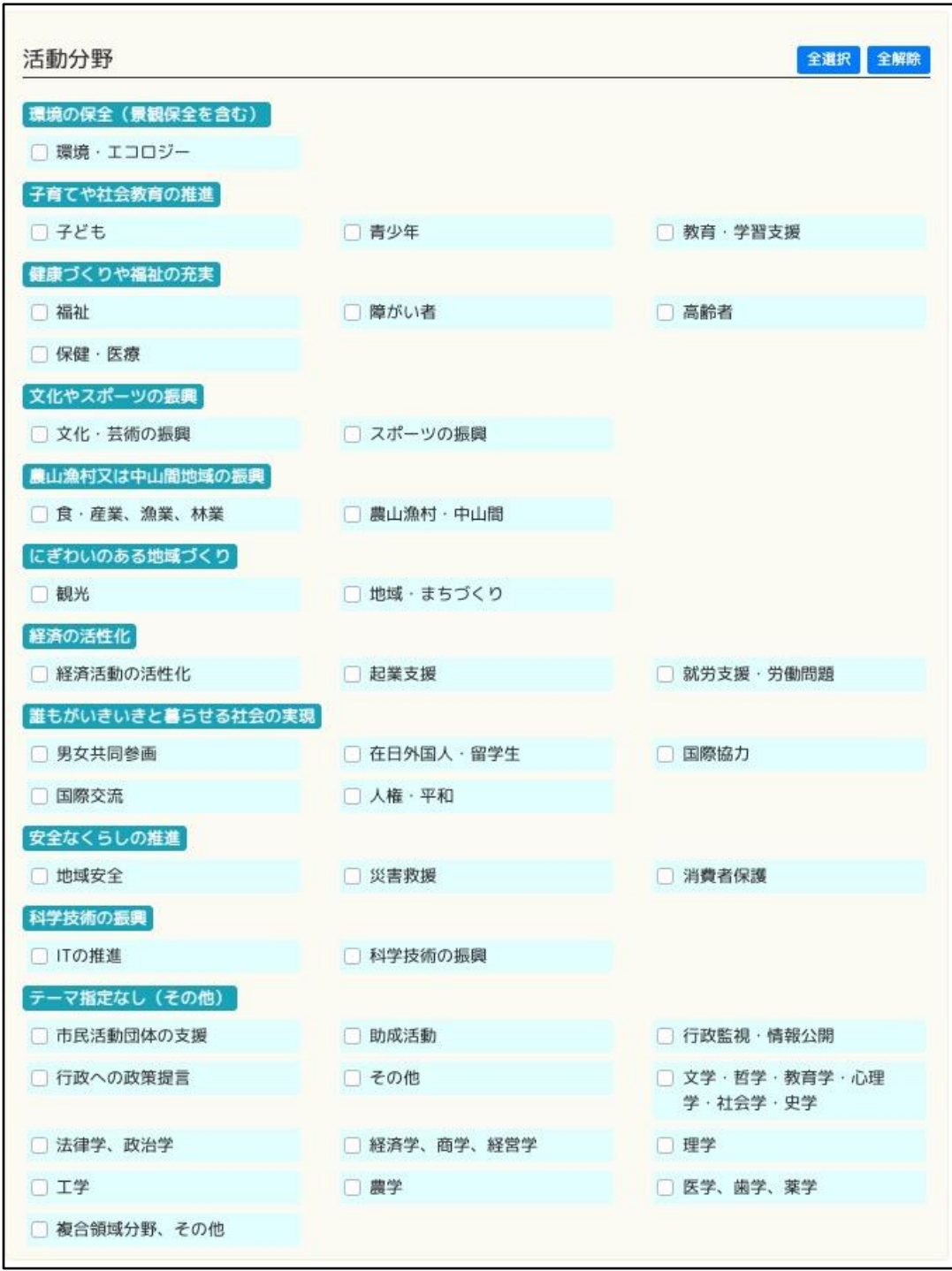

《入力項目》

・ 複数選択可能です。

#### 6.9 団体詳細情報

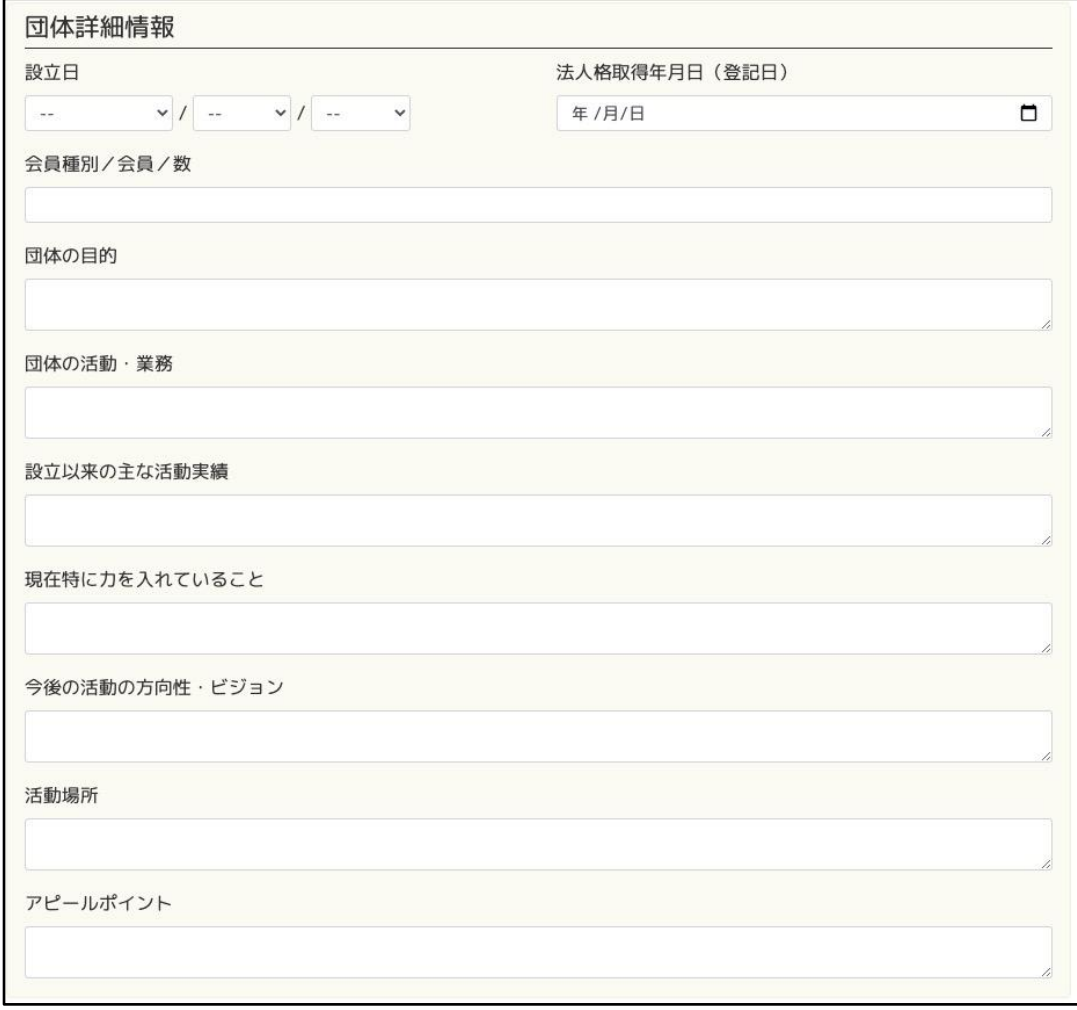

《入力項目》

- ・設立日
- ・法人格取得年月日(登記日)
- ・会員種別/会員/数
- ・団体の目的
- ・団体の活動・業務
- ・設立以来の主な活動実績
- ・現在特に力を入れていること
- ・今後の活動の方向性・ビジョン
- ・活動場所
- ・アピールポイント

# 6.10 URL

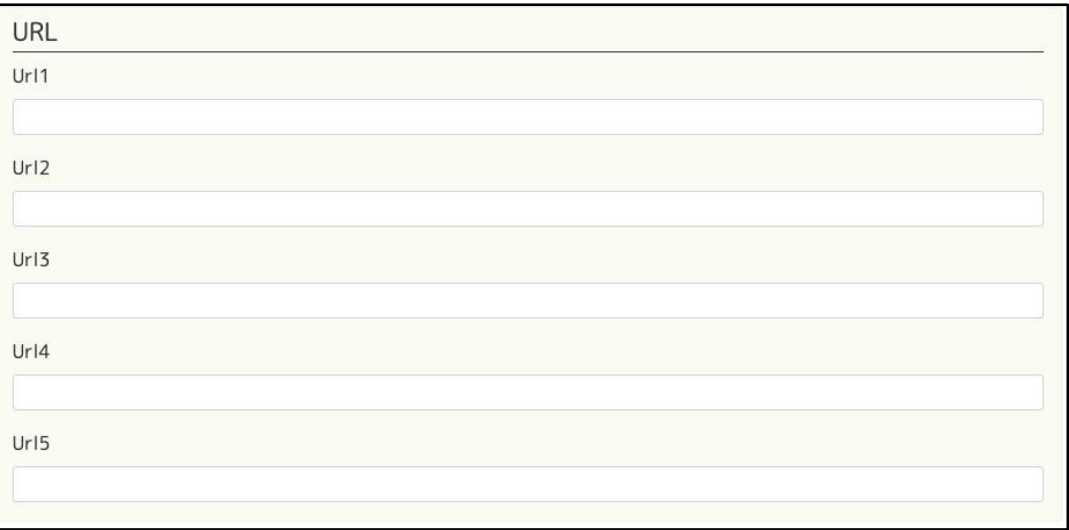

《入力項目》

- ・Url1
- ・Url2
- $\cdot$  Url3
- ・Url4
- ・Url5

# 6.11 画像・データ

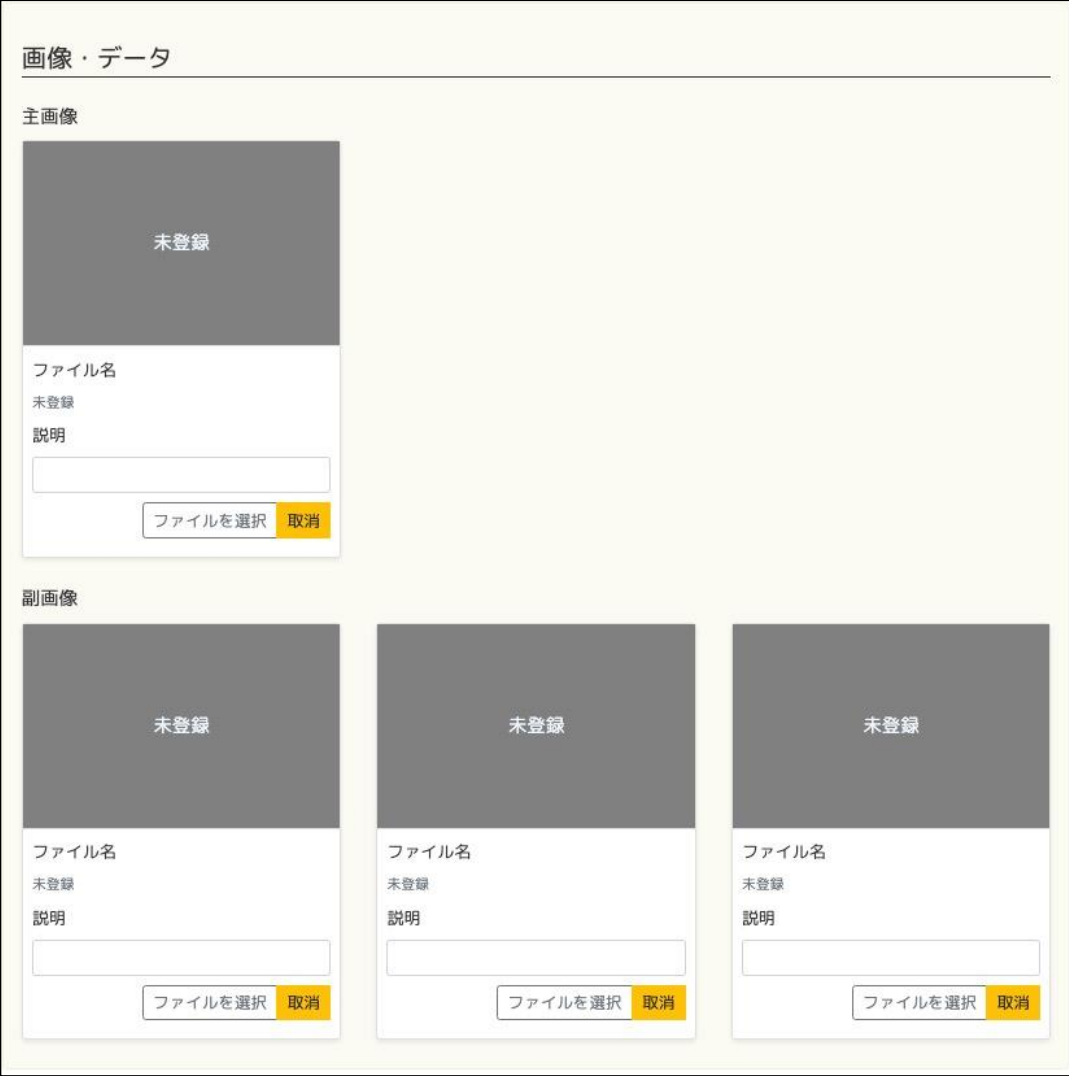

《入力項目》

- ・主画像
- ・主画像の説明
- ・副画像
- ・副画像の説明

※副画像及び副画像の説明は3つまで登録できます。

7 『申請』ボタンをクリックします。

クリックするとステータスが未登録から承認依頼中へ変わります。 承認されることで承認済へ変わります。

※申請を行う前に登録内容を確認し、修正をする場合は『編集』ボタンをクリックします。 『編集』ボタンをクリックすると、「NPO 法人団体情報編集」 画面が表示されます。

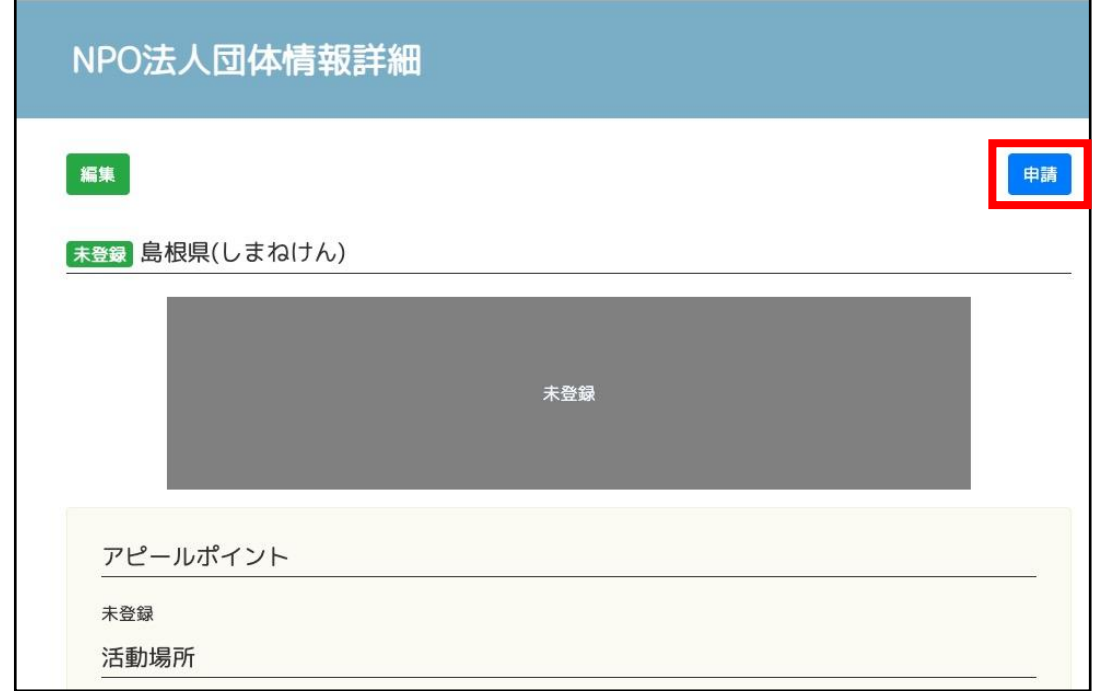

申請後について

申請が承認されるとサイドメニューに操作可能なメニューが追加で表示されます。

情報発信をされる際には以下の操作マニュアルをお読みください。

- 操作マニュアル ~イベント・講座情報登録編~
- 操作マニュアル ~ボランティア情報登録編~